### **Thing 16 – Content Area**

#### **Activity – Evaluating Apps**

- 1. Select or create an app evaluation rubric or checklist appropriate for your grade level/content area.
- 2. Select an app you have used during the 21 Things 4 iPads program that you can evaluate. To create the evaluation, select some other app which is capable of annotation. Complete the rubric or checklist using this app. Your evaluation should use one of the app evaluation tools such as:
	- Tony Vincent's Educational Tony Vincent's Educational App [Rubric](http://www.21things4ipads.net/uploads/2/0/3/6/20367563/vincent-app-rubric.pdf) or [Checklist](http://www.21things4ipads.net/uploads/2/0/3/6/20367563/vincent_app_checklist.pdf)
	- Kathy Schrock's Critical Evaluation [of a Content-Based Mobile App](http://www.21things4ipads.net/uploads/2/0/3/6/20367563/ipadevalschrock.pdf)
	- Jeannette Van Houten's [iEvaluate App Rubric](http://www.21things4ipads.net/uploads/2/0/3/6/20367563/jeanettevanhoutenrubric.pdf) (Special Ed focus)
- 3. For a reminder on how to add comments to a .pdf and save it review the apps you utilized in Thing 11 - Productivity

#### **Artifact** – **Evaluating Apps**

- 1. Take a screenshot of your annotated evaluation or save the document in a format you can upload, e.g. a saved .pdf document with annotations.
- 2. Upload the image or the saved document to your digital portfolio.
- 3. See reflection section below

#### **Activity – Finding Apps**

- 1. Search the available resources for apps to find some new apps which would support your grade level, curriculum area, or classroom.
	- a. Check out the resources on the [Finding Apps page.](http://www.21things4ipads.net/finding-apps.html) The resources on this page include:
	- b. [Graphite](http://www.graphite.org/) by Common Sense Media
	- c. [APPitic](http://www.appitic.com/)
	- d. [Teachers With Apps](http://teacherswithapps.com/)
	- e. [TCEA](http://tcea.org/ipad) and the TCEA's list of [Free Must Have Apps](http://www.tcea.org/learn/ipadipod-resources) .pdf documents for a range of grade levels and curriculum areas (look under the **App Recommendations** heading.)
	- f. [21 Innovate](http://www.21innovate.com/top-apps.html)
	- g. iTunes [Apps for Every Grade Level](https://itunes.apple.com/WebObjects/MZStore.woa/wa/viewMultiRoom?fcId=664694610&mt=8) (opens in iTunes or the App Store)
	- h. [iPads in Education](http://www.ipadineducation.ianwilson.biz/iPad_in_Education/Welcome.html) a British blog with apps organized by content area (ignore that the price in in pounds) Note: each country has its own iTunes store. Occasionally an app is available in one country and not in another.
- 2. Download a minimum of 3 apps which you have not yet used as an app in 21 Things 4 iPads. A minimum of one of the app should be an app which is not entirely free – where you get a "lite" version or the app includes in-app purchase options.
- 3. Search the Apple Volume Purchase Program to find out if at least one of the apps you are evaluating which is not free, is available at a discount if you purchase 20 or more. This site can be accessed without an account at:<http://volume.itunes.apple.com/us/store>

4. Select 1 of the apps to evaluate and use one of the rubrics or checklists from Evaluating Apps to evaluate this app. Add comments and notes to the .pdf document and save it.

#### **Artifact** – **Finding Apps**

- 1. For each of the three apps you selected take a screenshot while the app is open and in use. Upload the screenshots for each app to your digital portfolio. Include the name of the app and a sentence or two telling about the app. Add an additional sentence explaining why/how you selected this app, e.g. "*this app was listed as a must have app in the TCEA Must Have Apps for Music."*
- 2. Evaluate one of your new apps using one of the evaluation rubrics or checklists. Take a screenshot of your annotated evaluation or save the document in a format you can upload, e.g. a saved .pdf document with annotations.
- 3. Upload the image or the saved document to your digital portfolio.
- 4. Reflect on how an app selection and evaluation process could be used by you or your staff to select the best apps to support your needs.
- 5. Reflect on how the Apple Volume Purchase Program could be used by your district to save money when purchasing 20 or more apps. Be specific with the app you researched...was it available? How much could be saved?
- 6. Explain the value of using an evaluation process for guiding the purchase of apps which are not free. Include how this knowledge would help with district purchases and/or budgeting.

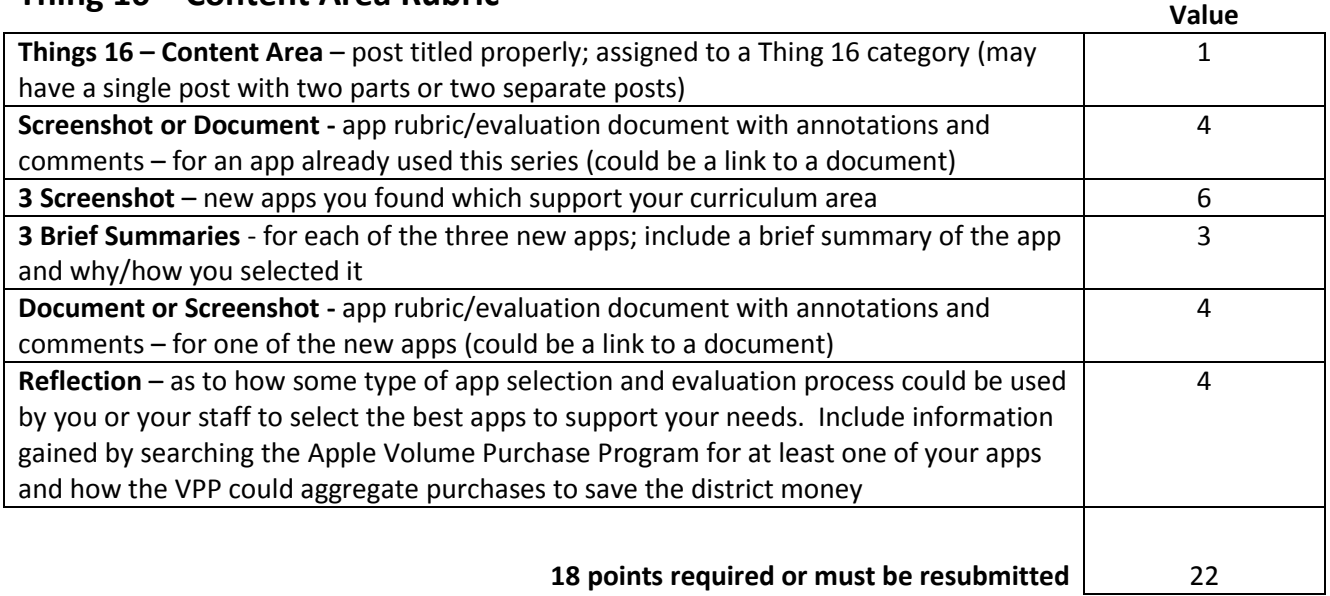

### **Thing 16 – Content Area Rubric**

### **Thing 17 – Creative Expression**

#### **Activity – Visual Expression**

- 1. Choose either Adobe Ideas or Inkpad for your poster. The goal is to visually express the theme, essence and/or details of a learning event (big or small) to your audience.
- 2. Start a new project (blank screen)
- 3. Insert a minimum of 3 different types of information or layers:
	- a. Text (either handwritten or typed)
	- b. Hand-drawn sketch/graphic/icon
	- c. Image (e.g. a digital photo)
- 4. Explore adjusting layer transparency, utilizing brush variations, and including custom colors.
- 5. Combine the layers to most effectively portray your message.
- 6. Share the poster to your digital portfolio.

#### **Visual Expressions Alternative App - Phoster**

1. The goal for using one of the two visual expressions apps is to understand the use of layers. However, if you believe a different app would better fit what you want to learn, I'd suggest you consider [Phoster](https://itunes.apple.com/us/app/phoster/id396306670) (\$1.99). This app makes it easy to create Posters that can be easily shared.

#### **Artifact – Visual Expression**

- 1. Export your project to the Camera Roll as an Image
- 2. Upload the image to your digital portfolio
- 3. Reflect on the types of assignments and projects in your classroom that could be enhanced with a visual representation or expression of the information. Share any tips you'd share with your students in using the app

#### **Activity – Audio Expression**

- 1. Create a new project by starting with an instrument or audio recorder in Garage Band. For a free alternative consider using an app such as [Music Studio Lite.](https://itunes.apple.com/us/app/music-studio-lite/id378356692) Your goal is to create an audio snippet that could promote, represent or introduce the learning event to your audience.
- 2. Add at least 3 tracks to the "song," including at least one recorded audio piece recorded using the microphone (spoken or sung) and at least one "loop".
- 3. Share the song to your digital portfolio.

#### **Artifact – Audio Expression**

- 1. From "My Song", tap "Select" and choose your project. Tap the Share button.
- 2. Choose a place to host your audio online like SoundCloud or YouTube (account required) OR "Open In" Dropbox
- 3. Publish a link to your song on your digital portfolio.

4. Reflect on the types of assignments and projects in your classroom that could be enhanced with an audio expression; share how this app could be used by students to demonstrate mastery.

### **Thing 17 – Creative Expression Rubric Value**

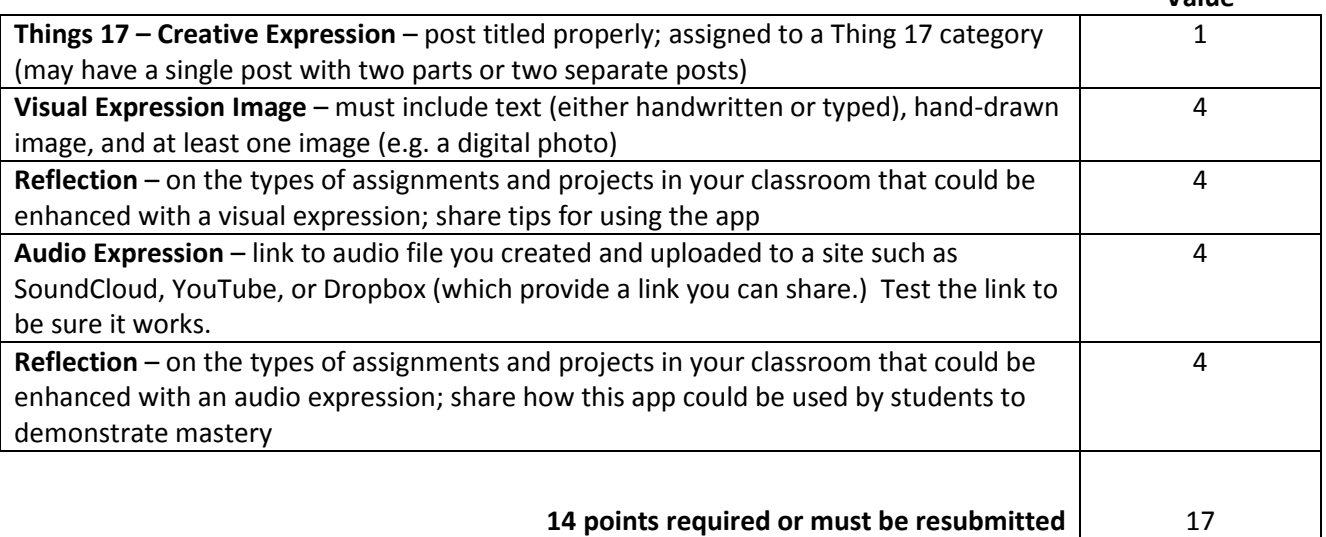

### **Thing 18 – Study Skills and Visual Thinking**

#### **Activity – Quizlet**

*Outcome: Create flashcard sets using the Quizlet app*

- 1. Open Quizlet and create an account or log-in to an existing account
- 2. Explore the existing sets by tapping the three bars in the top left corner
	- Use the search box to locate flashcard sets
- 3. Tap the + plus sign in the top right corner to create your first flash card set
	- Add a term and definition for each key concept
	- Tap Finish when you are done and give the set a name
	- Your flashcard set needs to have a minimum of 8 different flashcards (term and definitions.)
	- You can't currently add images from the iPad app. Add images using the browser version.

- 4. After creating a flashcard set, tap the set to launch explore the various ways to interact with the set:
	- Cards Flip through and familiarize yourself with the material (traditional flash cards)
	- Learn Test your knowledge by entering either the term or definition using the keyboard, track your progress
	- Scatter Terms and definitions are scattered randomly, match each term with the correct definition by tapping consecutively
- 5. Navigate to **[Quizlet.com](http://quizlet.com/)** and log in to your account explore your flash card sets to see the additional ways you can engage the material: scatter, spelling, test, space race, ...

#### **Artifact** – **Quizlet**

- 1. Take a screenshot which displays your flashcard set. The "Edit" button should be in the upper right corner and the Terms listed below. The buttons: Cards, Learn, and Scatter will be at the top of the screen along with the title of your set.
- 2. Upload the image or the saved document to your digital portfolio.
- 3. Reflect on how you or your students could use Quizlet to support learning.

#### **Activity – Popplet lite**

*Outcome: Create a mind map using the Popplet lite app*

- 1. Open Popplet lite (you will not need to create an account)
- 2. Tap the Question mark (?) in the top right corner to see a basic tutorial about how to use the app
- 3. Double-tap the screen to start creating your mind map with each bubble you can add:
	- change the color of the background
	- add text to the idea
	- drawing sketch
	- picture from your photo library Each Popple can be stretched to make taller or wider
- 4. When you want to add a new thought tap the circle (top/right/bottom/left) to connect an idea
- 5. Features:
	- Use the pinch-to-zoom gesture to expand the canvas you can also tap the "view all" button at the top
	- Settings change background color, multi-select, etc.
	- Export email PDF/JPEG or save JPEG

- 6. Create a mind map to guide the writing of an autobiography. This mind map must have
	- A minimum of eight popples
	- A minimum of two popples with images
	- A minimum of two popples with drawings
	- Links between the popples showing relationship

#### **Artifact** – **Popplet lite**

- 1. Export your mind map as a JPEG. It will be saved to your camera roll.
- 2. Upload the saved mind map image to your digital portfolio.
- 3. Explore the [Popplets in Education Blog.](http://blog.popplet.com/category/popplets-in-education/) In your reflection, share a minimum of three different ways Popplet could be used to support your curriculum. Be specific about how students could use it and how you would work around limitations of the free version or using Popplet lite on shared iPads.

### **Thing 18 – Study Skills and Visual Thinking <b>Value** Value

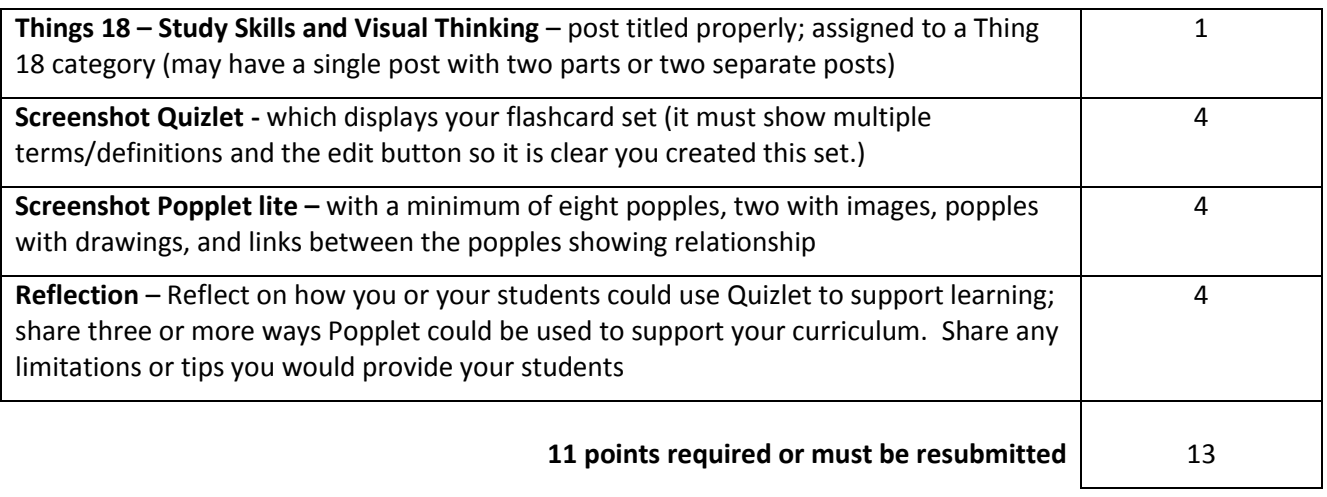